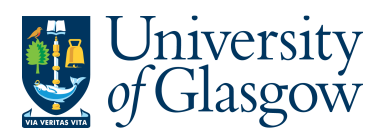

ENQ6 – Exporting Results Agresso 564 Version 1.0 Updated – June 2015

## **ENQ6 - Viewing Enquiry Results in a Spreadsheet**

 When the user has created an enquiry with the requested results within Agresso there are various ways in which to view the results in a spreadsheet. These are:

- 1. Export the results into a spreadsheet
- 2. Save the results as a spreadsheet
- 3. Copy and paste the results into a spreadsheet
- 1. Export the results into a spreadsheet

This option allows the user to export all the results of the enquiry into a spreadsheet with the option to view the subtotals in a spreadsheet.

a.) Select the report icon  $\Box$ 

The following screen will appear and double click on Browser (.xlsx).

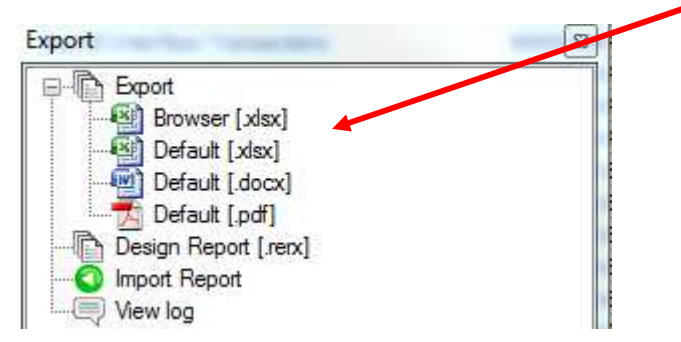

Agresso will export the results and open a spreadsheet with the results.

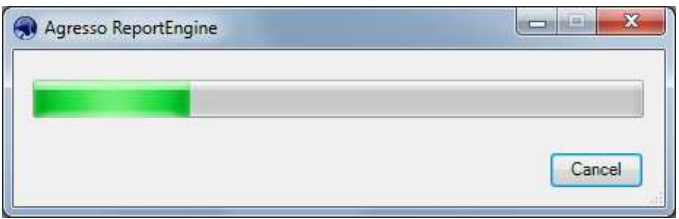

When the results are in a spreadsheet the user can select if they wish to view the results by subtotal or all individual transactions.

Click on the subtotal buttons to select how to view the results.

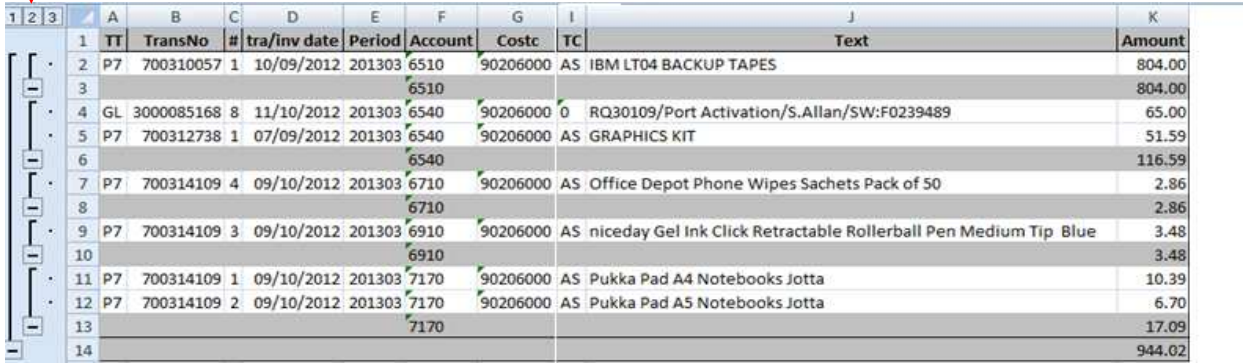

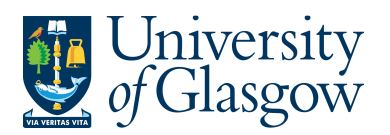

## 2. Save the results as a spreadsheet

This option allows the user to save the results into a spreadsheet. With

- a.) Within the Agresso select FILE and SAVE AS
- b.) Choose a name to save the spreadsheet as, and also where on the computer where to save the spreadsheet.
- 3. Copy and Paste results into a spreadsheet

This option allows the user to choose which information the want to bring over onto a spreadsheet.

- a.) The user highlights the results required the want to copy.
- b.) Select EDIT then COPY (or CTRL + C).
- c.) Open a spreadsheet and select EDIT then PASTE (or CTRL+V)

N.B. When choosing this option all results will be pasted over but does not bring over the formula for subtotals.